If your child is going to be away on a hot lunch or pizza day and you have already pre-ordered, you can remove that order **AS LONG AS IT IS BEFORE THE DEADLINE OF THAT ORDER**. Follow the steps below:

1. Log into your Munchalunch account. Find the order that has the day you need to remove. Click on Edit.

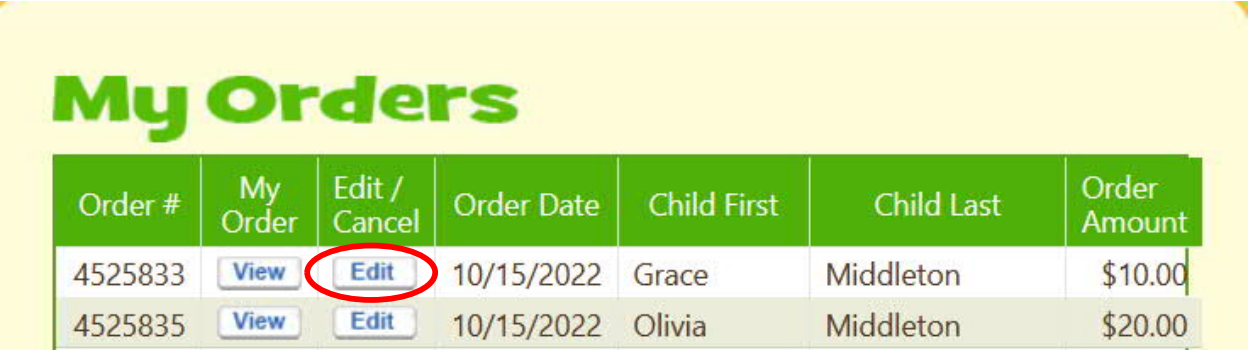

2. Check the box "I am sure", then Proceed to Edit.

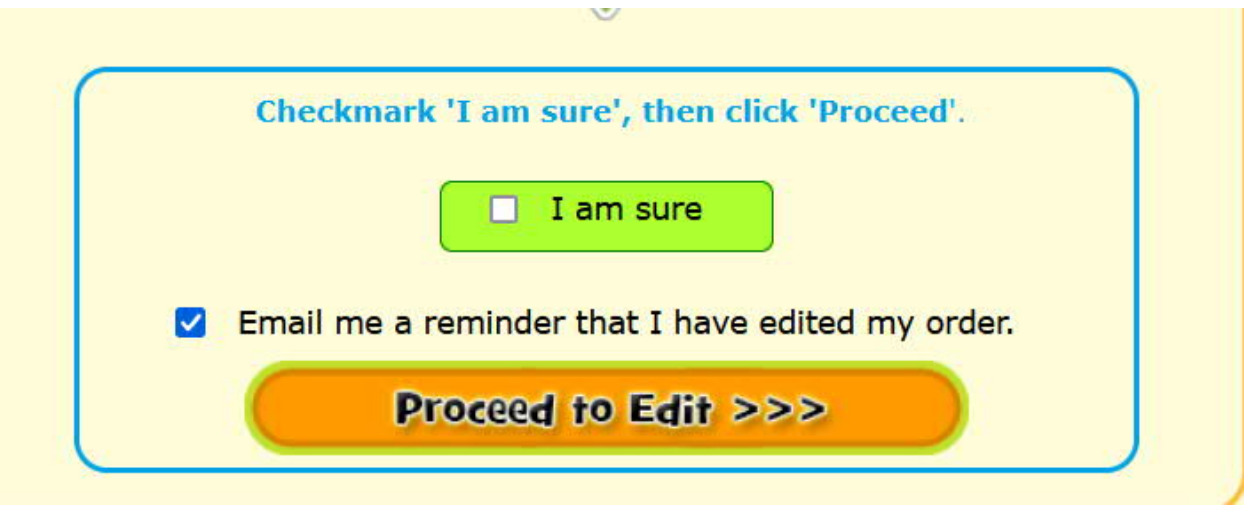

3. It will show you what dates that were included in that order. All of them will go back into the cart and your account will be credited for the full amount you paid. Then click on Order Lunch!

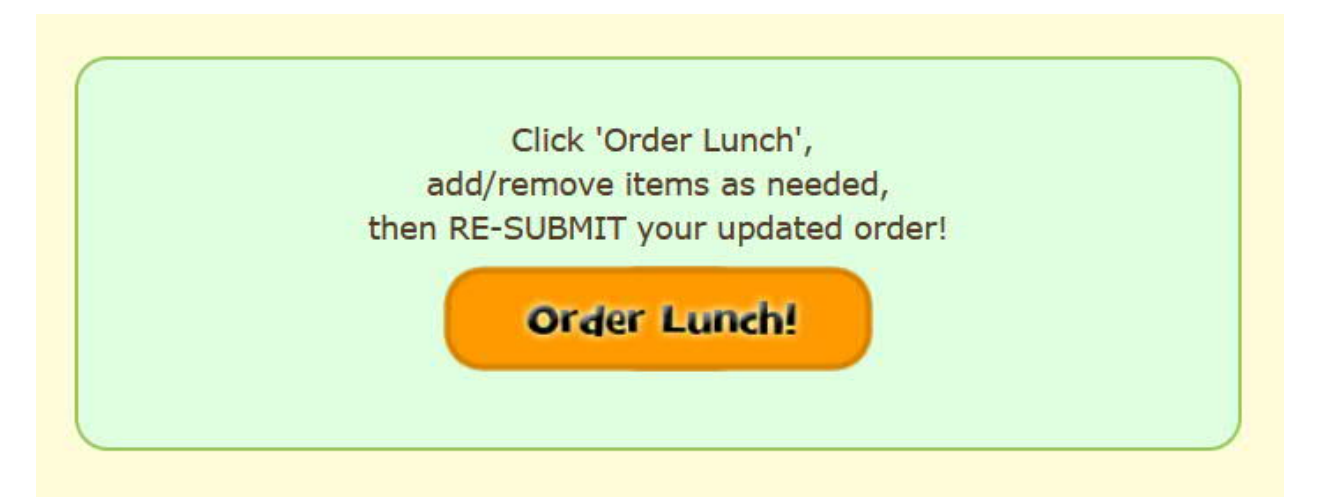

4. Choose the child that you are going to change the order. Then click on Next

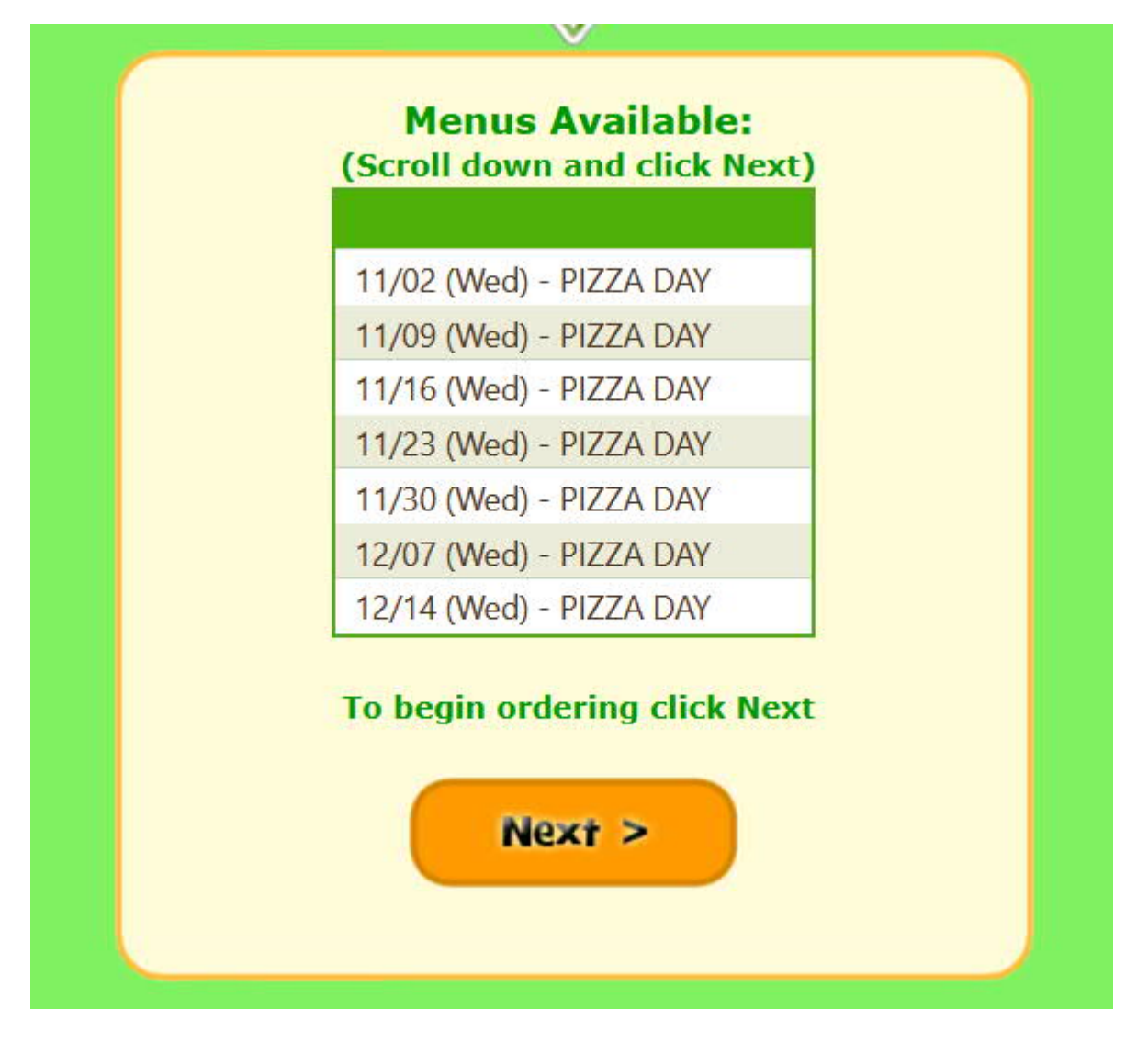

5. Go to the day that you need to remove the order. In this example we are going to remove Nov 9. Check the box and click the "remove" button.

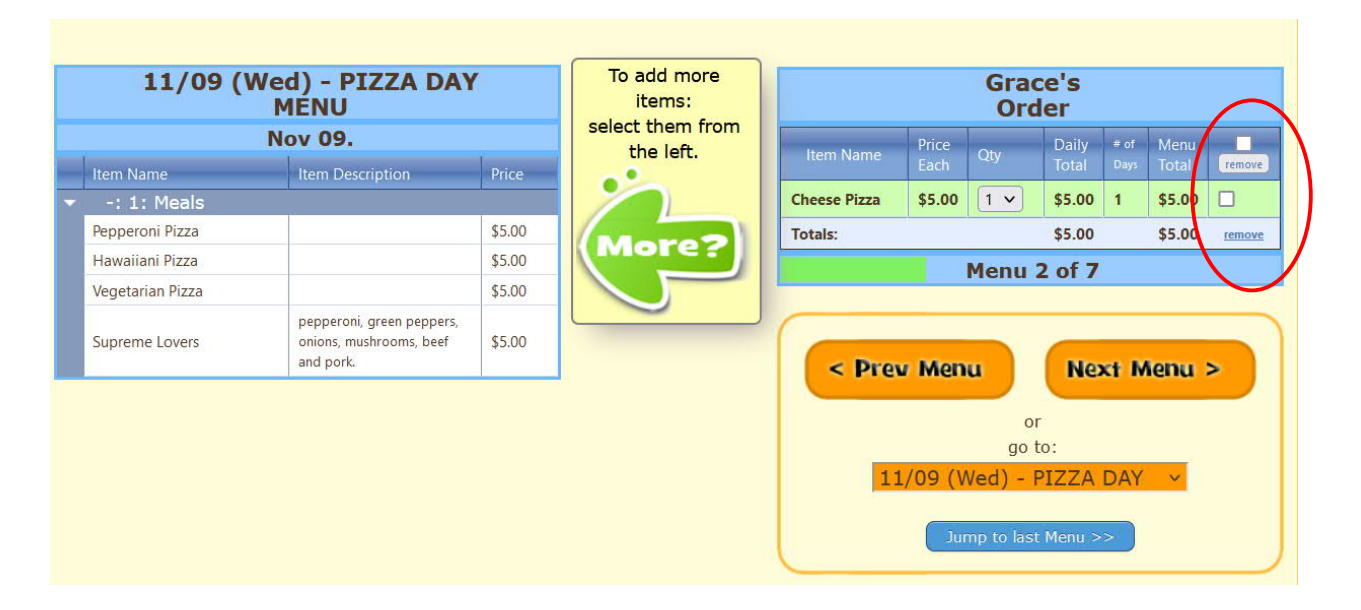

You will see that the menu option you previously chose is now under the Menu.

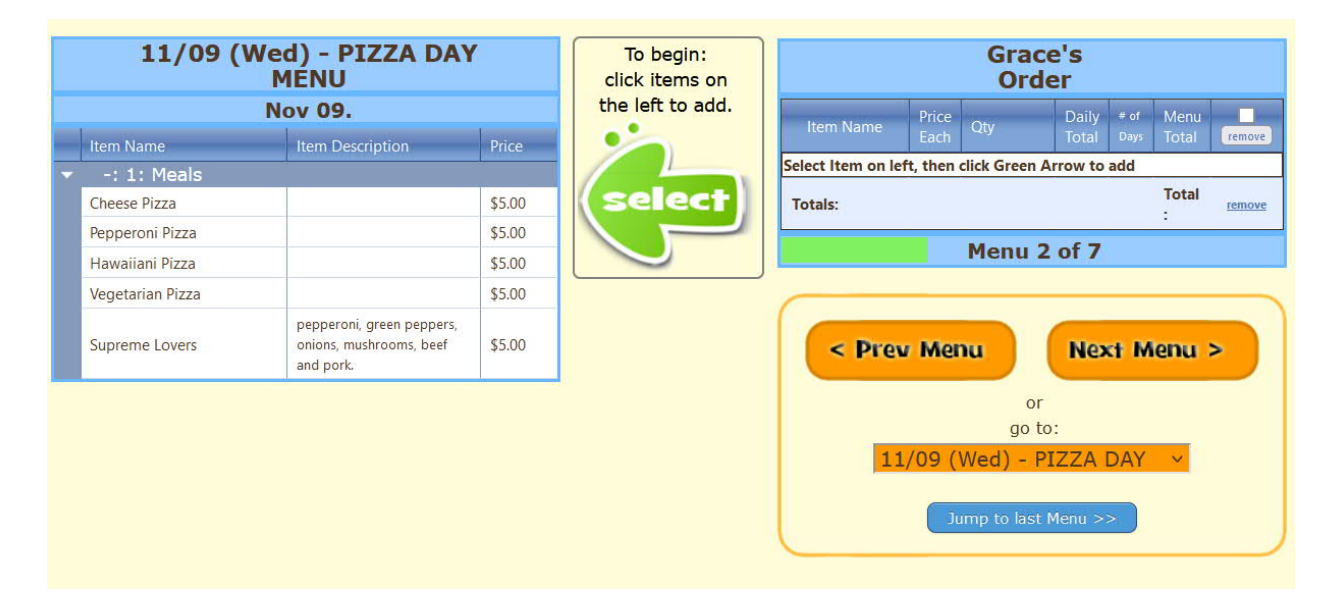

6. Click on Jump to last Menu, then Finished. It will show you what days you have ordered and which ones you haven't. If that is correct, then click on Next. Otherwise, you can go back and add/remove any days you need.

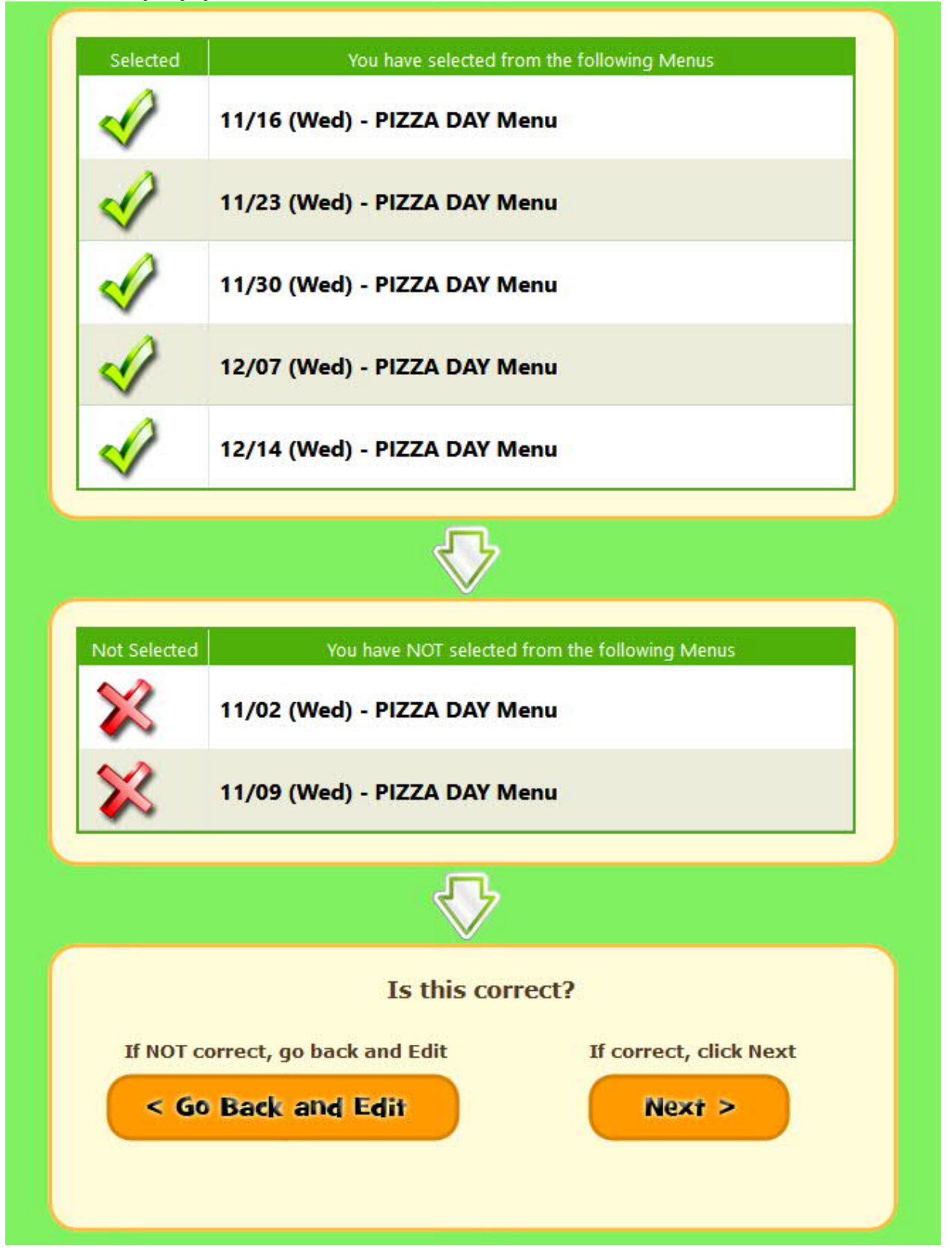

7. Lastly, the total for the student will show the cost of the days you have ordered. This will be applied against the credit you have in your account from when you originally cancelled the order above. Click on Submit my Order.

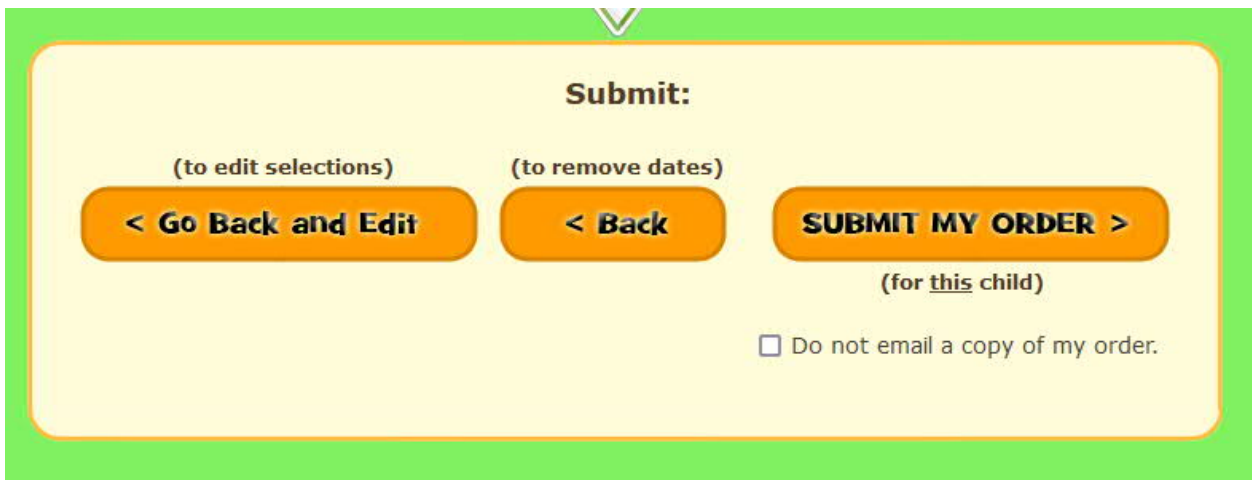

To see what orders you have for that student, you can click on Order Lunch! It will show you what has already been ordered. This way you can confirm that your changes went through and if you are missing any weeks that you wanted to order.

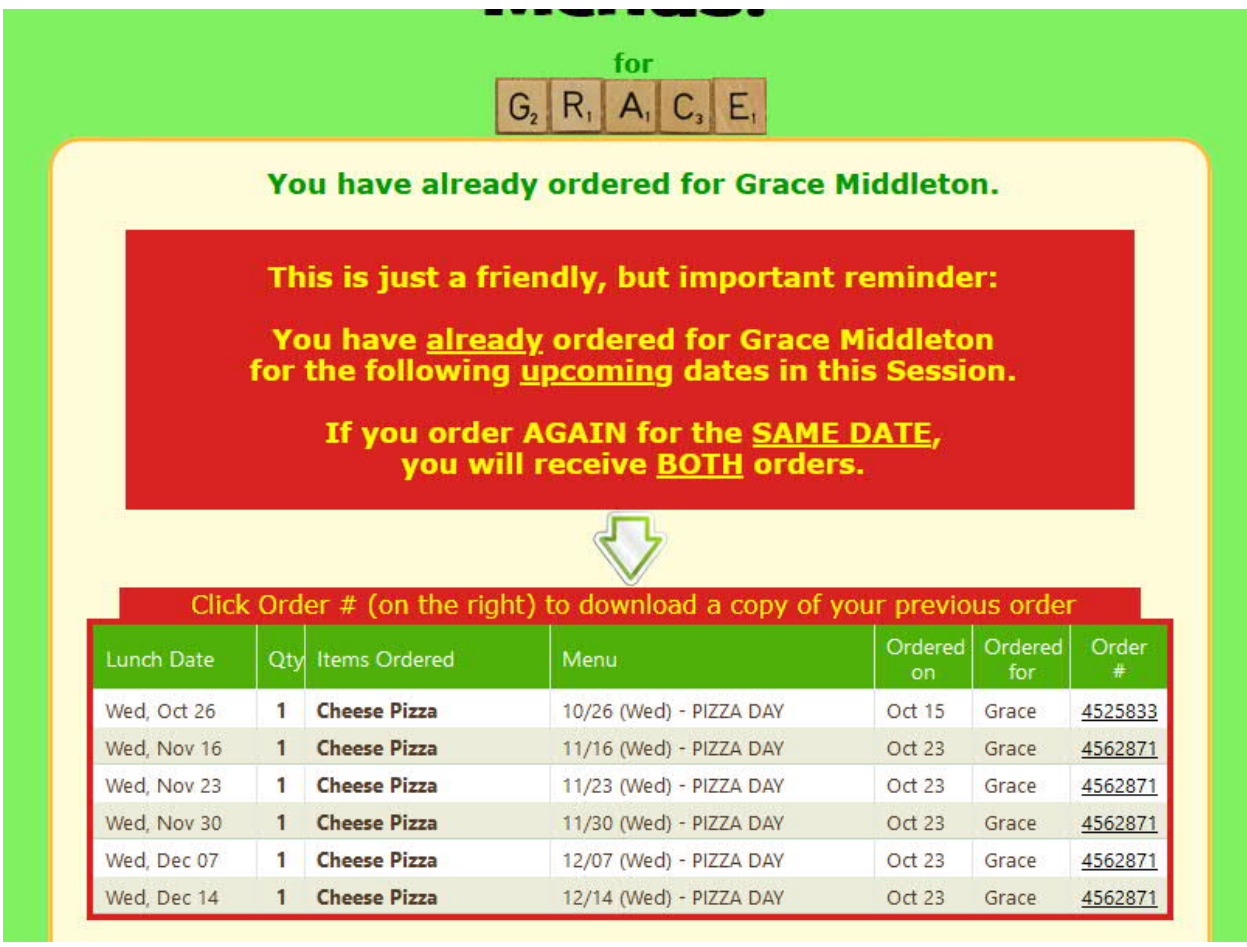